## **Inventor-Tools Parameter-Browser**

## **Zusatzmodul freigeben (Inventor ab 2016)**

Nach der Installation des Zusatzmoduls "Parameter-Browser" starten Sie den Inventor. Inventor Version < 2016: Das Zusatzmodul sollte geladen werden. Inventor 2016: Der Zusatzmodulmanager fragt beim ersten Start nach einer Freigabe

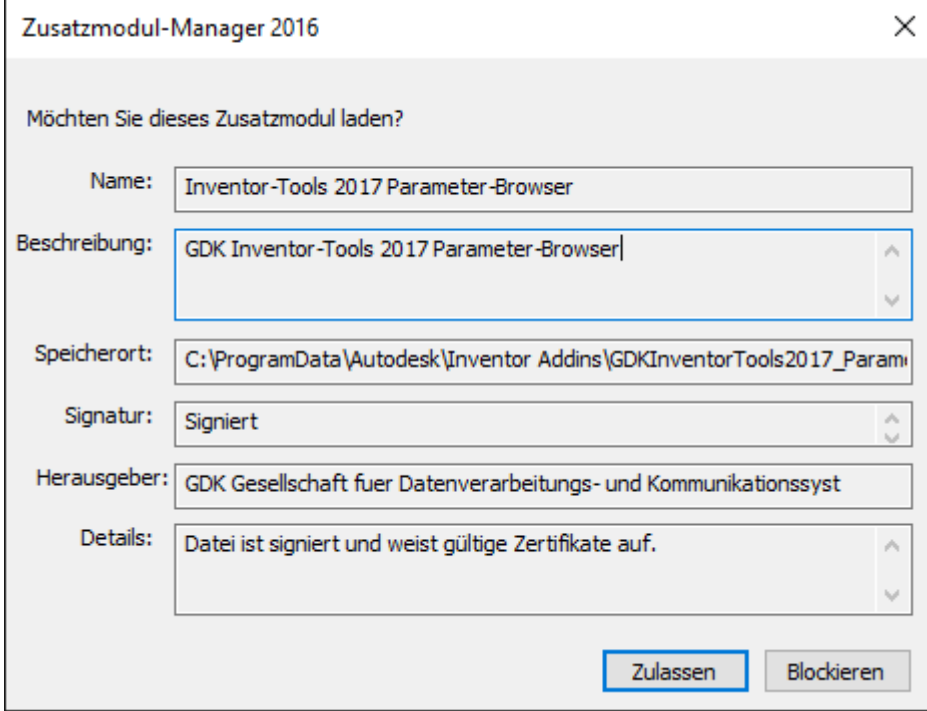

Inventor 2017: Beim ersten Start erfolgt ein Sicherheitshinweis

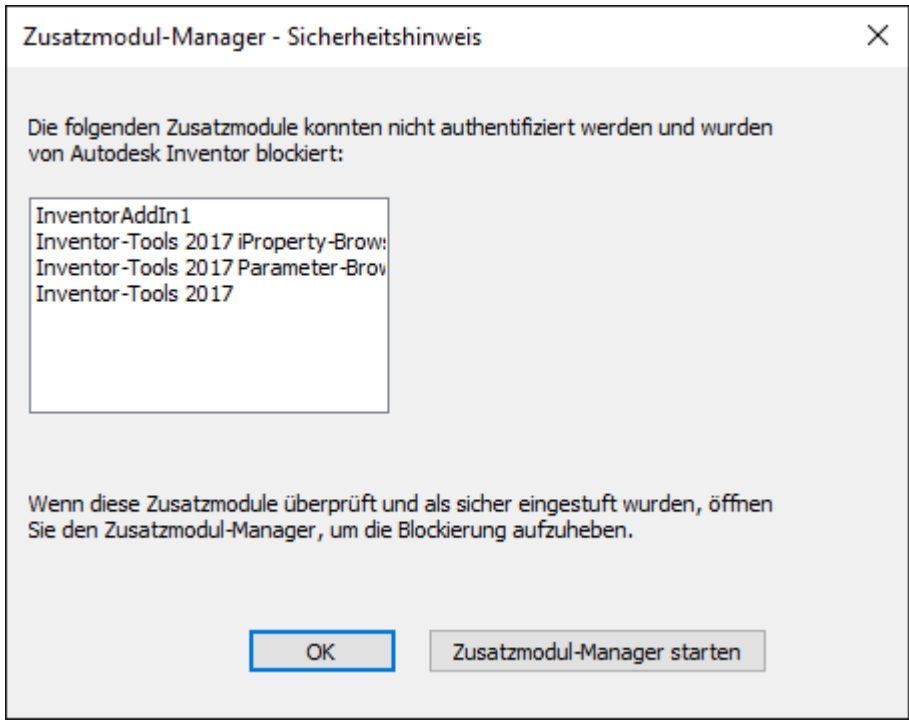

Um das Zusatzmodul dauerhaft zu laden, klicken Sie auf "Zusatzmodul-Manager starten"...

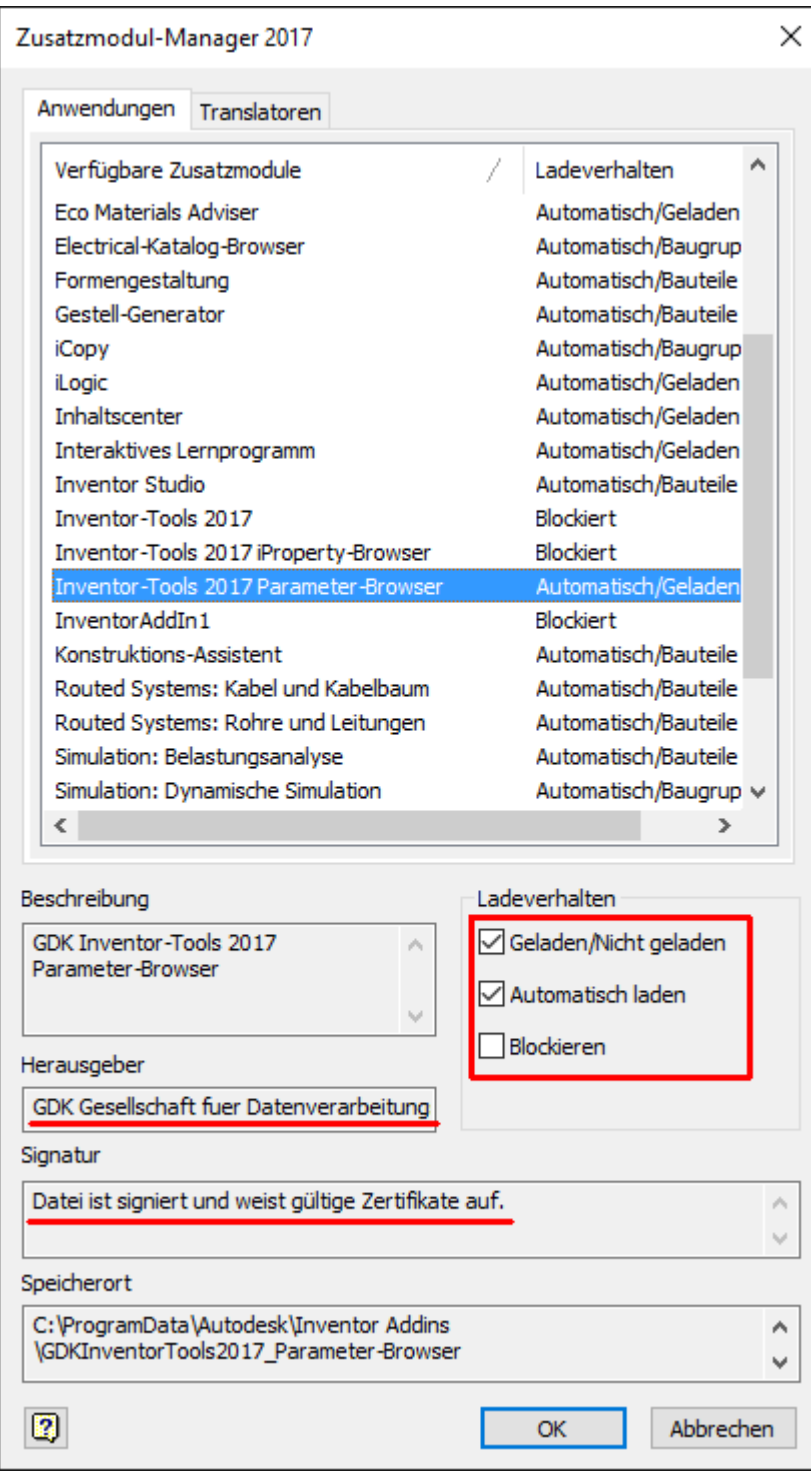

...markieren Sie das Zusatzmodul und ändern die Kontrollkästchen im Bereich "Ladeverhalten" (rechts unten).

Hinweis: Sie können mehrere Zeilen (Zusatzmodule) markieren und das Ladeverhalten aller markierten gleichzeitig ändern.

Nun sollte ein neues Fenster angezeigt werden:

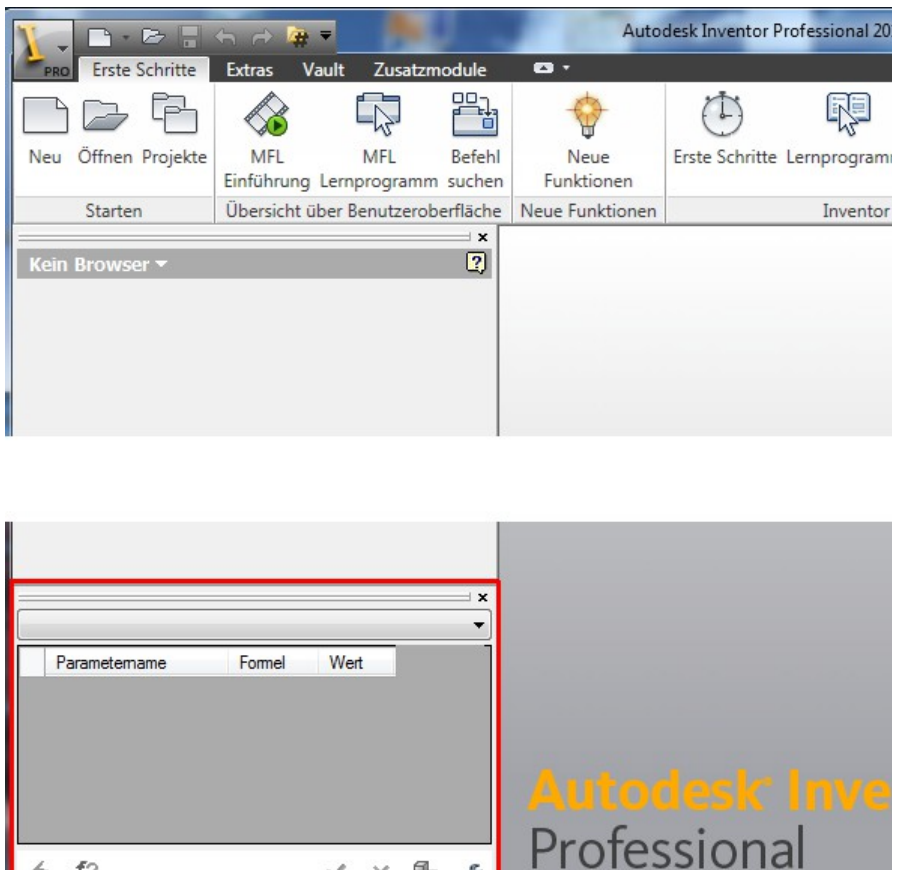

晶 ぷ

 $\times$  $\checkmark$ 

Dieses können Sie an der Titelleiste fassen und z.B. links unter dem Browser andocken.

Sollten Sie das Fenster (versehentlich) schließen, so können Sie es später wieder einschalten: Ansicht → Fenster → Benutzeroberfläche

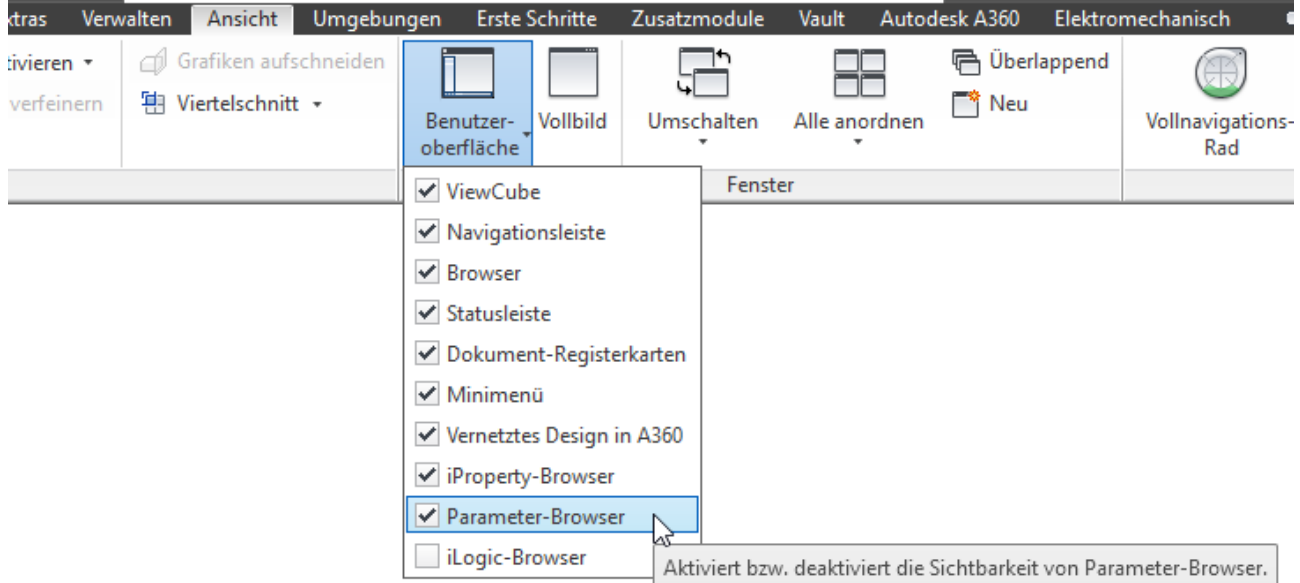

 $\rightarrow$ - 12

Drücken Sie F1, um Hilfe zu erhalten.

## **Grundlegende Bedienelemente**

#### **Andockbares Fenster "Parameter-Browser"**

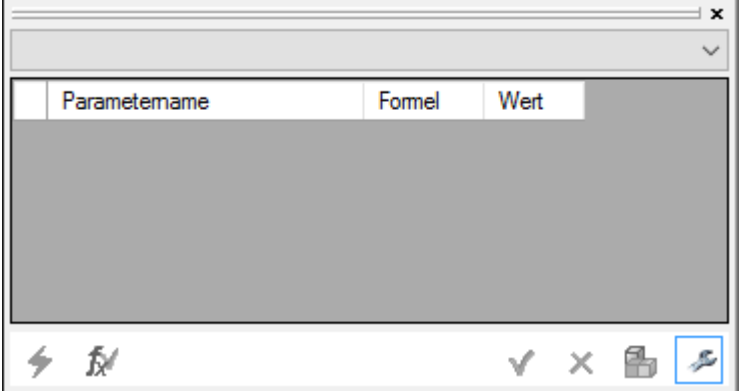

Anzeige aktualisieren. In der Baugruppe erfolgt die Anzeige:

- bei genau einem markierten Bauteil: nach Auswahl der Komponente
- bei martierte Baugruppe (oberster Knoten im Modellbrowser) oder mehrerer markierten Bauteile: nach Auswahl der Komponente und Klicken auf "Aktualisieren"
- $f^*$  Parameter-Standard ist aktiv. Das aktive Bauteil ist eine neues Bauteil, das noch nie gespeichert wurde. Durch aktivieren der Schaltfläche öffnet sich der Dialog "Parameterstandard mit vorh. Parametern vergleichen". Hier können ausgewählte Parameter als Benutzerparameter erstellt werden.

ACHTUNG: Die Aktualisierung der Anzeige im Parameter-Browser erfolgt erst nach erstmaligem Speichern des Bauteils.

Mindestens ein Parameter weicht vom Standard ab. Verschiedene Werte werden dunkelrot fett gezeigt. Eine Korrektur bei "falschem" Wert ist über das Rechtsklickmenü möglich.

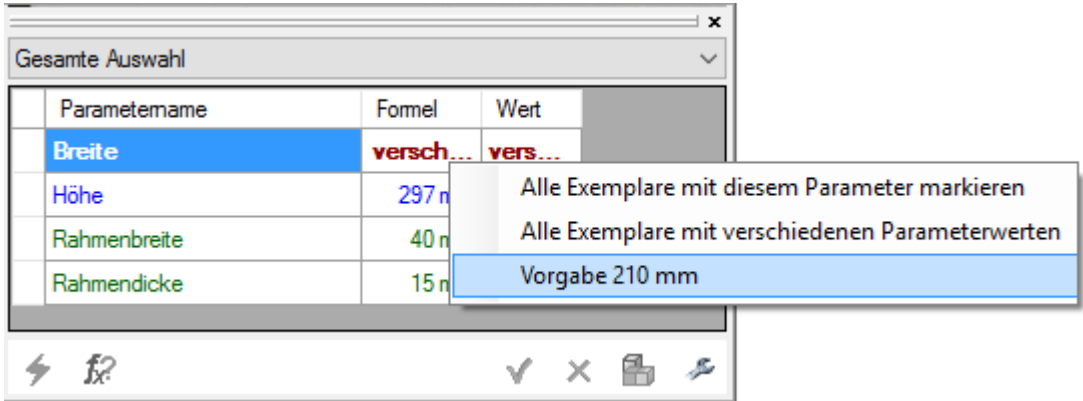

- Alle Parameter entsprechen dem definierten Standard.
- Konfiguration öffnen.

# **Tutorial**

## **Parameter-Browser konfigurieren**

Klicken Sie auf den Schraubenschlüssel, um die Konfiguration zu öffnen.

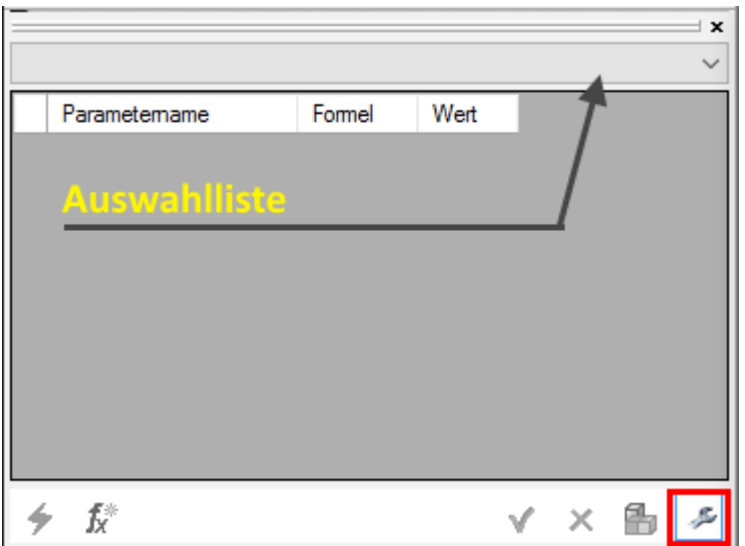

Links oben können Sie die **Anzeige in der Auswahlliste** umschalten zwischen Datei- und Browsername:

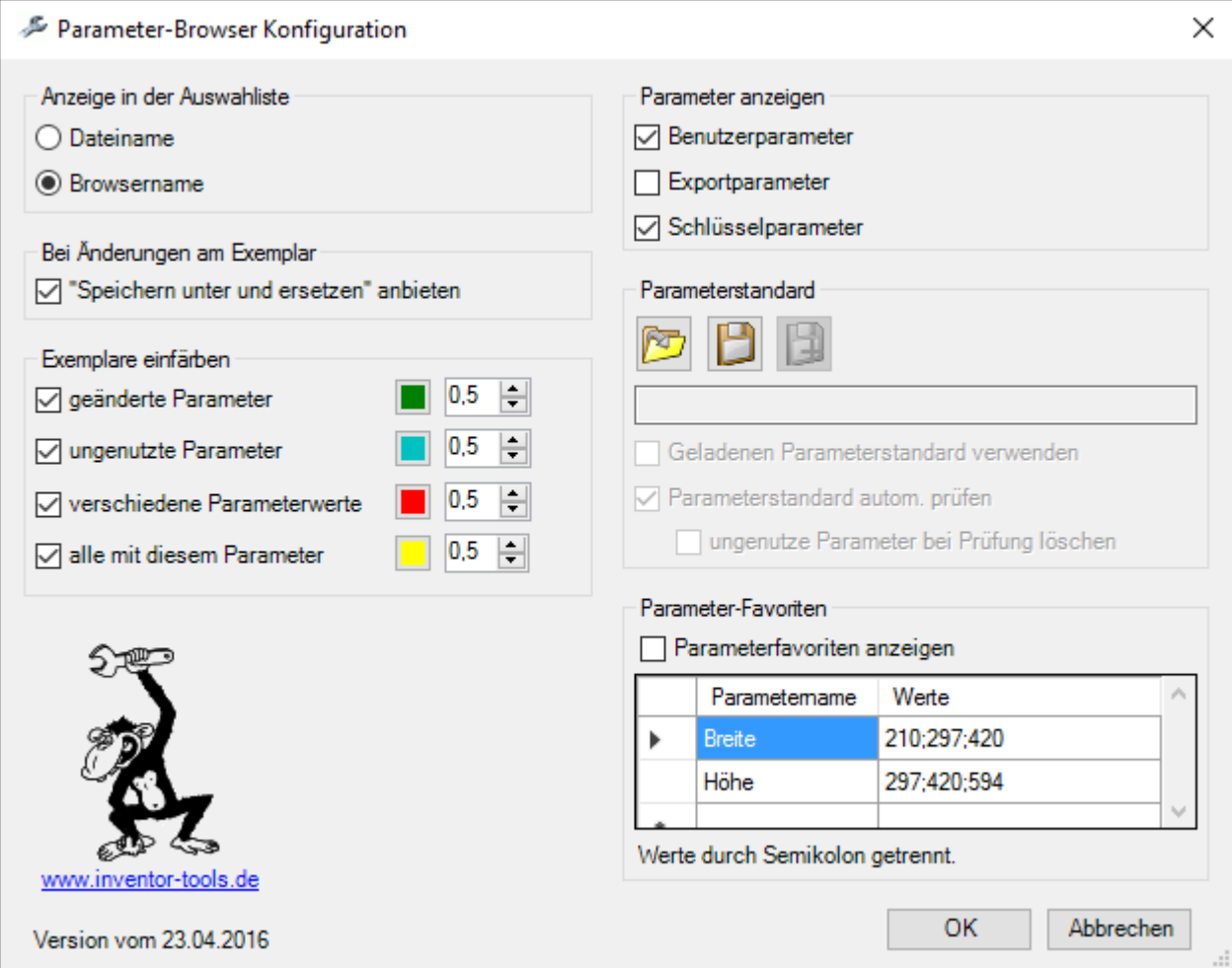

Rechts oben geben Sie an, welche Typen von Parametern automatisch im Fenster angezeigt werden:

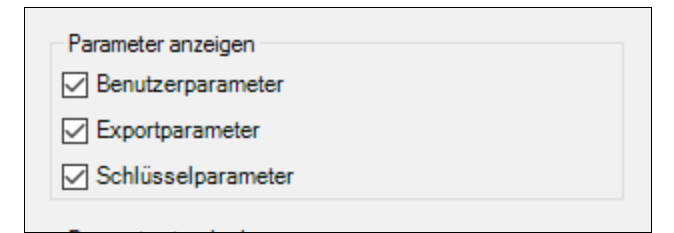

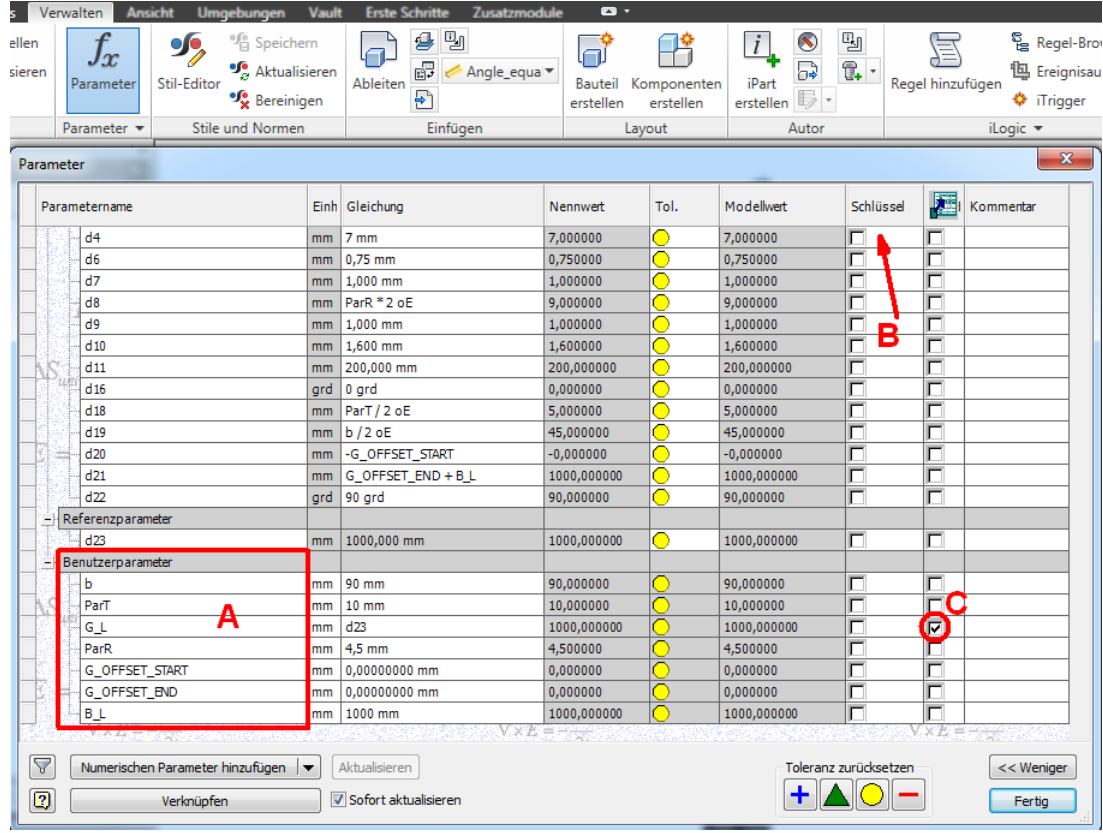

A: Benutzerparameter, B: Spalte Schlüsselparameter, C: Spalte Exportparameter

## **Erstes Beispiel ohne Parameterstandard**

Am Beispiel eines einfachen Bilderrahmens aus 2 Profilen können Sie erste Schritte machen. Relevante Parameter sind **Breite**, **Höhe**, **Rahmenbreite** und **Rahmendicke**.

Erstellen Sie zunächst ein neues Bauteil mit folgender Skizze:

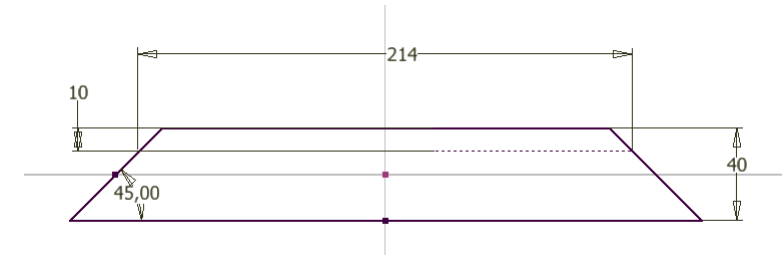

#### Rufen Sie "Parameter" auf:

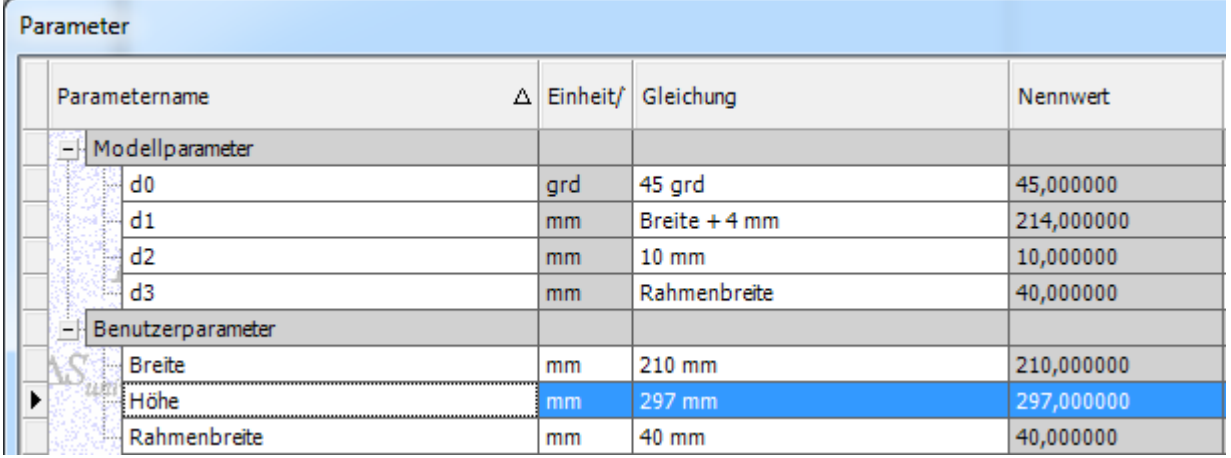

3 neue Benutzerparameter anlegen und entsprechend zuweisen.

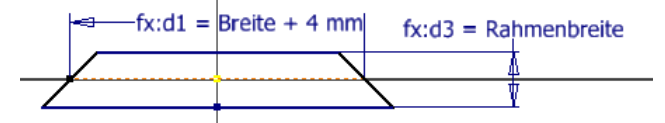

Skizze fertig stellen (Extrusion folgt später) und Bauteil speichern ("Profil quer.ipt").

Das Bauteil muss einmal gespeichert werden, damit die Parameter im Fenster angezeigt werden:

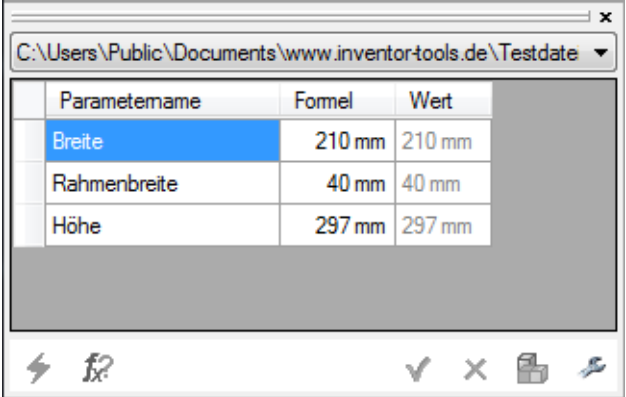

Falls nichts angezeigt wird, rufen Sie die Konfiguration auf...

Im Bereich "Parameter anzeigen" muss der obere Haken "Benutzerparameter" muss gesetzt sein!

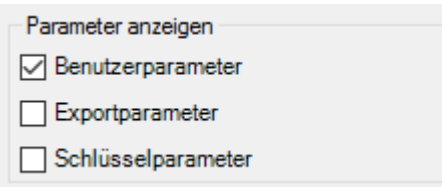

Und für das folgende Beispiel muss "Schlüsselparameter" gehakt sein.

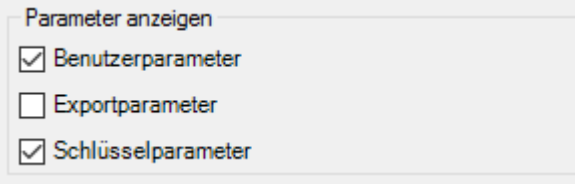

#### **Schlüsselparameter**

Erstellen Sie eine Extrusion aus dem vorhandenen Profil, mit Abstand: "Rahmendicke=15":

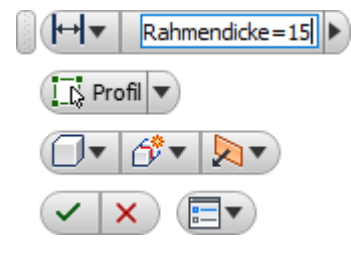

Damit der Parameter auch im Fenster zur Verfügung steht, kann er z.B. auf "Schlüssel" gesetzt werden (abhängig von der Parameter-Browser Konfiguration, im Dialog rechts oben):

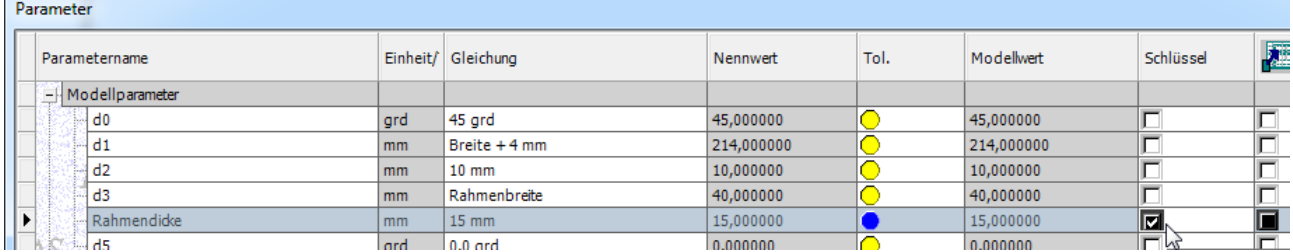

Aktueller Stand, nach Parametername sortiert:

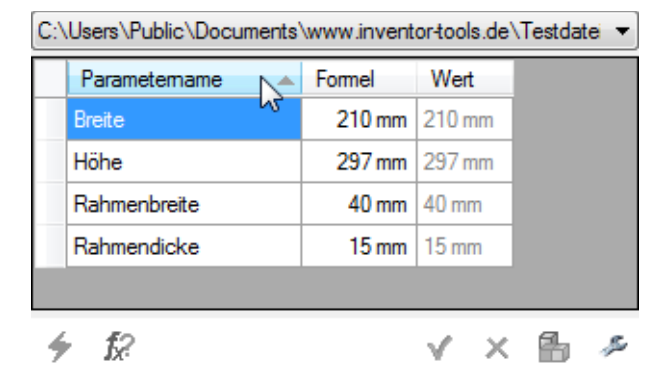

**Das Bauteil speichern!**

Nun testweise Werte ändern: Breite=297, Höhe=420

| Parametemame  | Formel      | Wert                  |  |  |
|---------------|-------------|-----------------------|--|--|
| <b>Breite</b> |             | 297 210 mm            |  |  |
| Höhe          |             | 420 297 mm            |  |  |
| Rahmenbreite  | 40 mm 40 mm |                       |  |  |
| Rahmendicke   |             | $15 \text{ mm}$ 15 mm |  |  |
|               |             |                       |  |  |
|               |             |                       |  |  |
|               |             |                       |  |  |

…zum Übernehmen auf den grünen Haken klicken.

#### **Profil\_hoch.ipt**

Unabhängige Kopie erstellen:  $\lim_{n \to \infty}$  Speichern unter: "Profil hoch.ipt".

Achtung: Durch "Speichern unter" wird "Profil quer.ipt" ohne speichern geschlossen. Daher hat "Profil\_quer.ipt" noch die "alten" Parameter-Werte Breite=210, Höhe=297. "Profil hoch.ipt" hingegen hat die "neuen" Parameter-Werte Breite=297, Höhe=420. Dieser Unterschied wird später angezeigt!

Im neuen Bauteil (Profil hoch.ipt): Skizze bearbeiten / Maß ändern von "Breite" auf "Höhe"

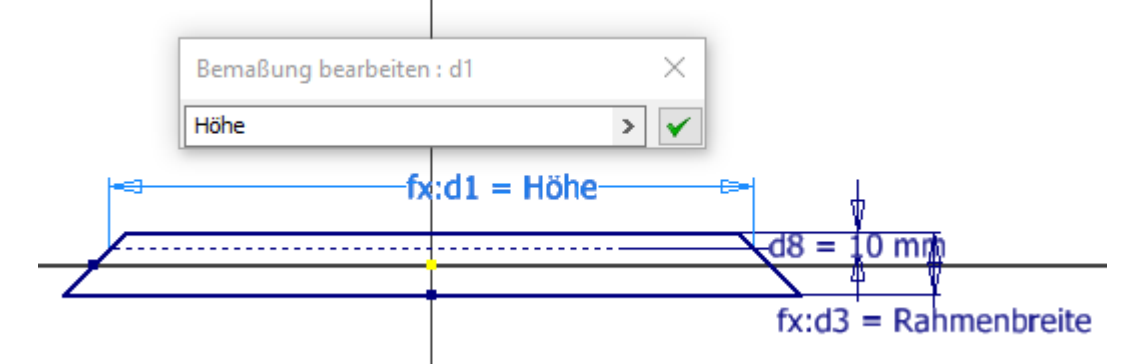

Bauteil speichern. (Profil\_hoch.ipt).

#### **Baugruppe erstellen:**

Beginnen Sie mit einer neuen Baugruppe.

Platzieren Sie Profil quer und Profil hoch je 2 Mal und fügen Sie diese zusammen.

#### **Parameter anzeigen in der Baugruppe**

Die Anzeige der Parameter erfolgt in der Baugruppenumgebung

- **bei genau einem markierten Bauteil**: nach Auswahl der Komponente
- **bei Baugruppe oder mehrerer markierten Bauteile**: nach Auswahl der Komponente und Klicken auf "Aktualisieren"

Also zuerst die Baugruppe im Browser markieren …

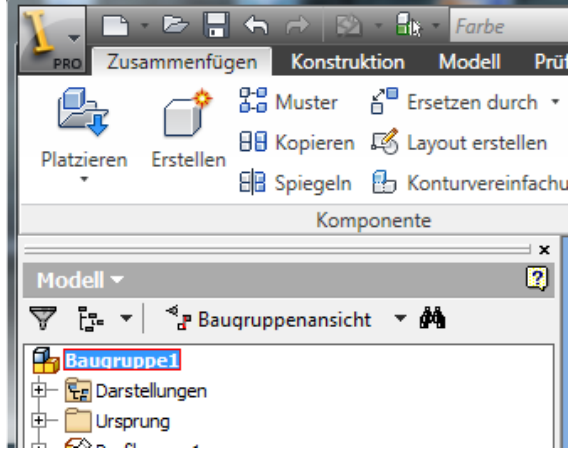

... und dann im Parameterfenster "Aktualisieren" klicken:

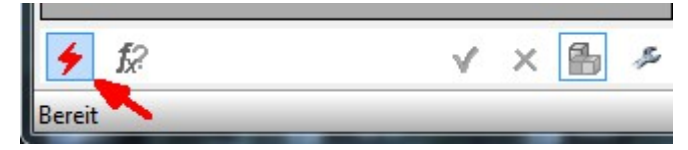

Im Parameterfenster werden jetzt die Parameter ALLER ausgewählter Bauteile angezeigt:

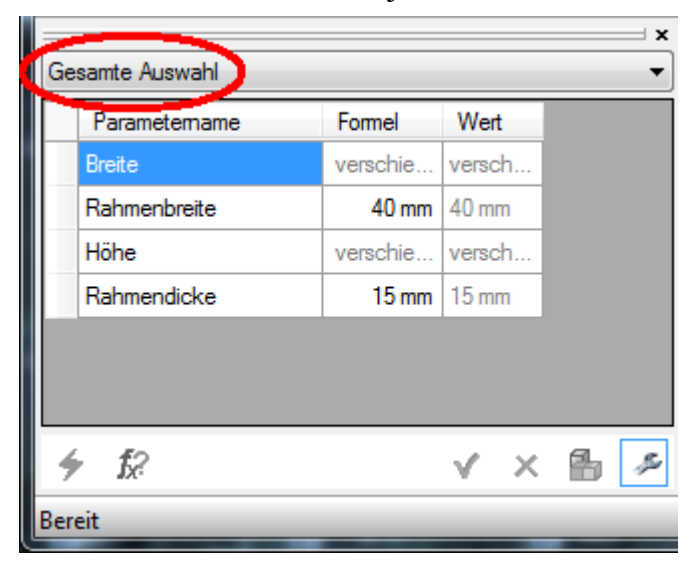

Hier zeigen sich jetzt auch verschiedenen Werte der Parameter in den beiden Bauteilen:

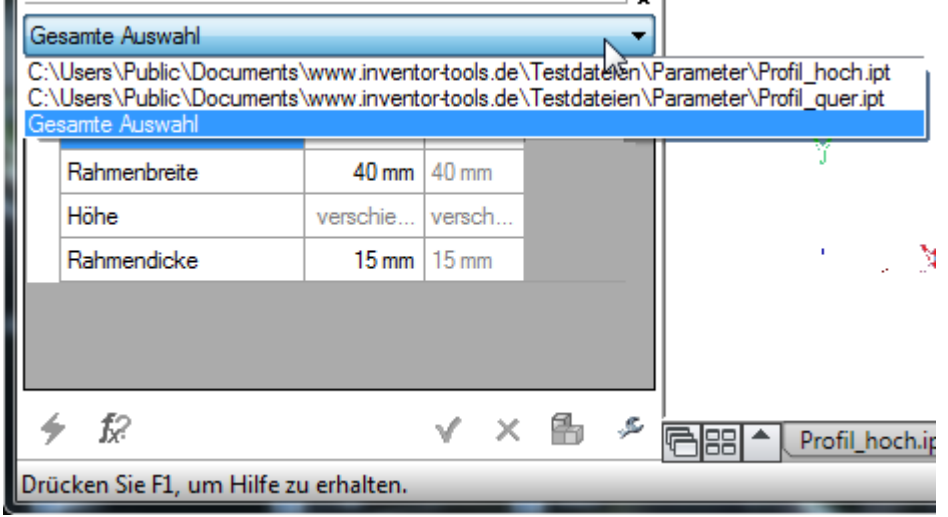

(Die Werte sind nur verschieden, wenn Sie im Bauteil Profil\_quer.ipt die Parameter "Höhe" und "Breite" geändert haben. Siehe Seite 8 oben.)

Sie können jetzt die Parameter aller ("Gesamte Auswahl"), oder einzelner Bauteile der Liste ändern.

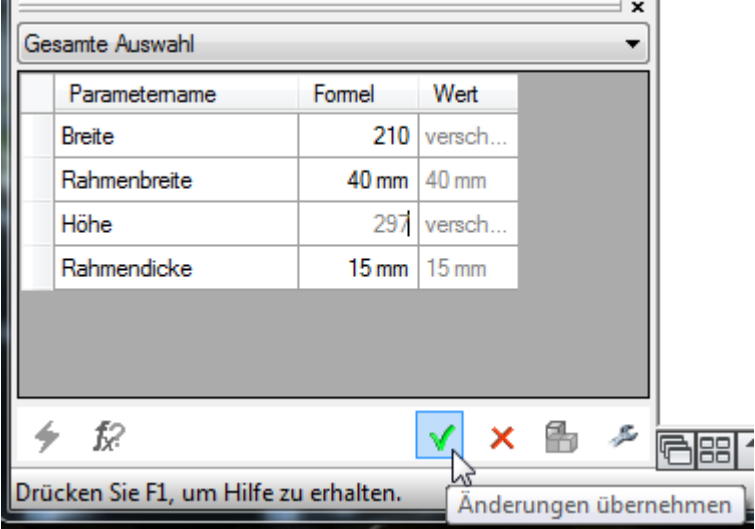

### **Anzeige der erfolgten Änderung(en)**

Nachdem Sie auf "Änderungen übernehmen" geklickt haben, öffnet sich der Dialog "Parameter-Manager::Ergebnis" und zeigt die geänderten Dateien / Parameter / Alt-Neu Werte

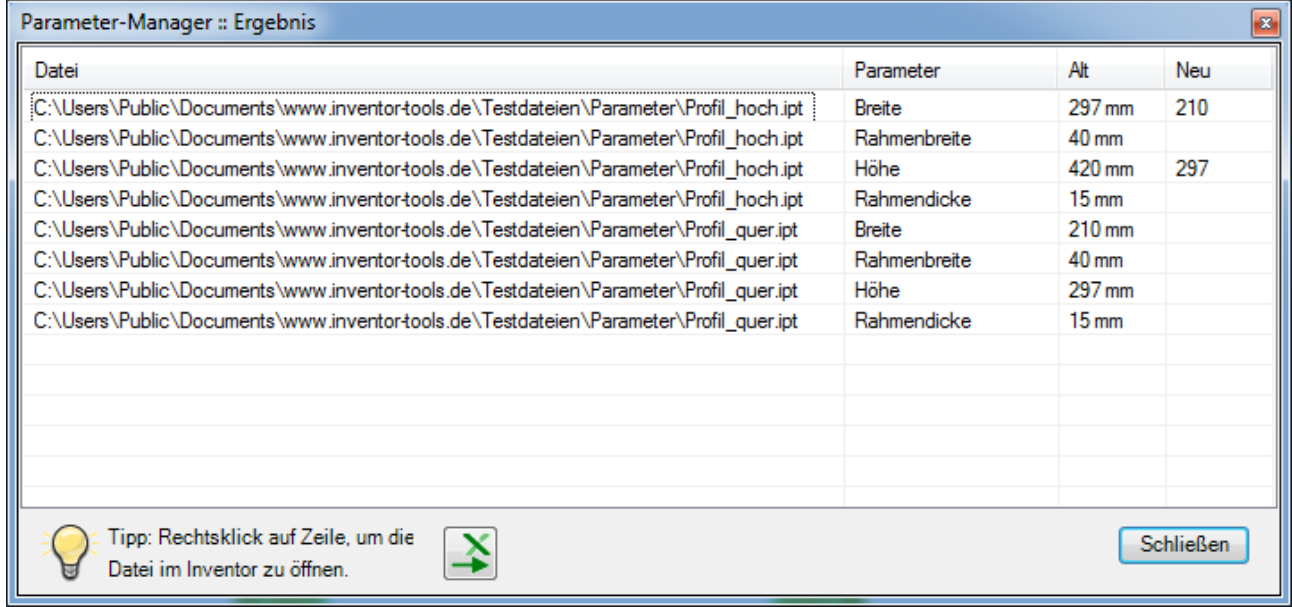

Gleichzeitig kann im Grafikfenster eine farbliche Markierung der geänderten Exemplare angezeigt werden (damit man sofort sieht, was sich geändert hat).

#### Zugehörige Einstellungen:

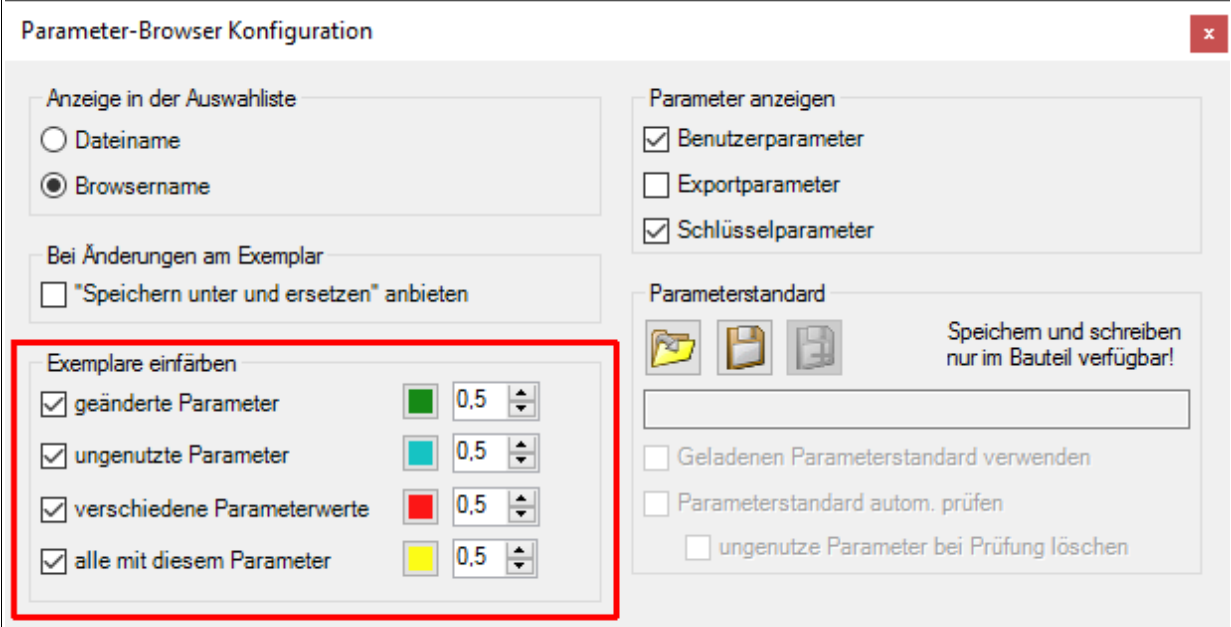

Über die Farbfelder kann man die Farbe auswählen, der Wert dahinter steuert die Deckkraft der farblichen Hervorhebung:

 $0,9 = 90\%$  Transparenz = fast durchsichtig

 $0,1 = 10\%$  Transparenz = fast opak.

Farbliche Markierung von Exemplaren wieder aufheben:

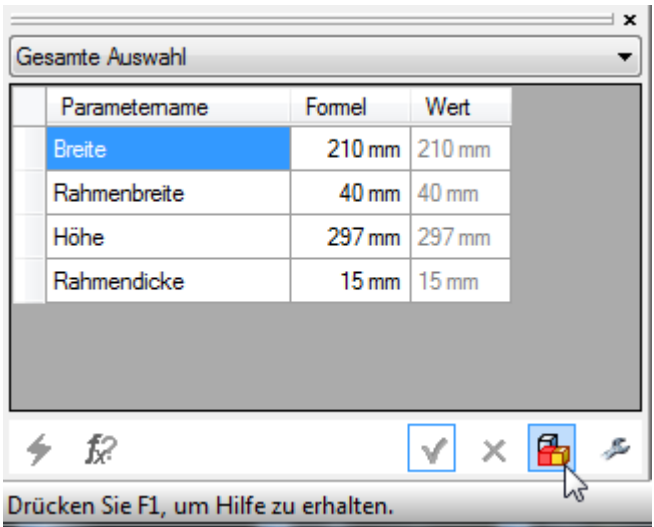

Parameter können auch beim Bearbeiten eines Exemplars in der Baugruppe geändert werden:

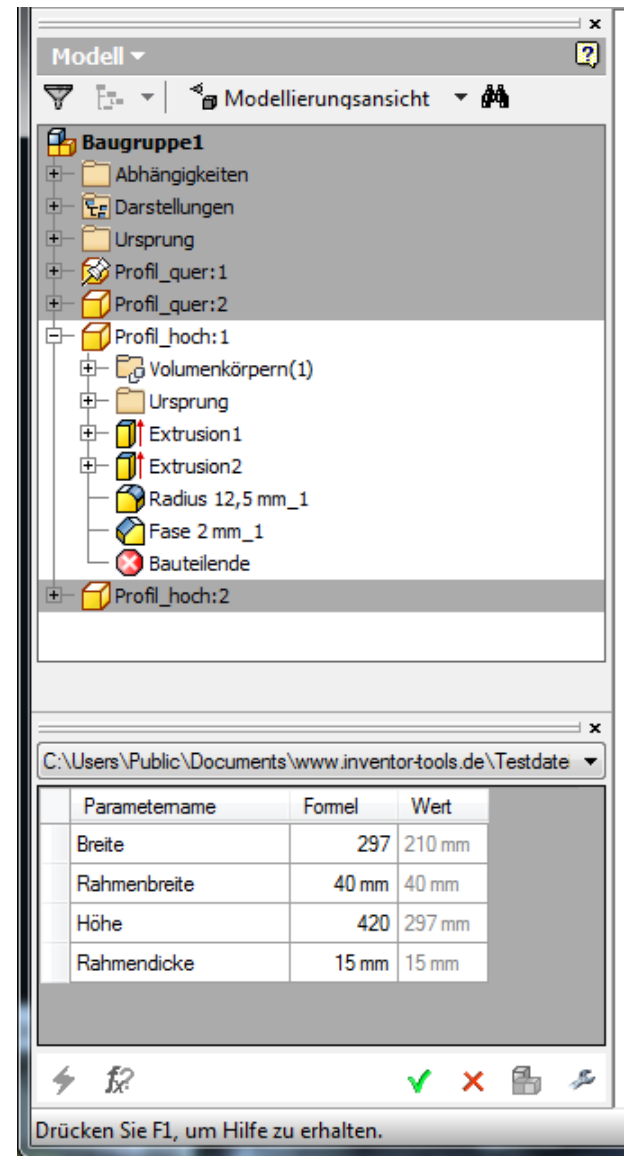

 $\rightarrow$  Werte für das nächste Beispiel wieder auf die "falschen" (Höhe 420) zurücksetzen.

#### Weitere Prüfmöglichkeit:

#### Rechtsklick auf Zelle "Parametername" oder "Formel", Beispiel "Breite":

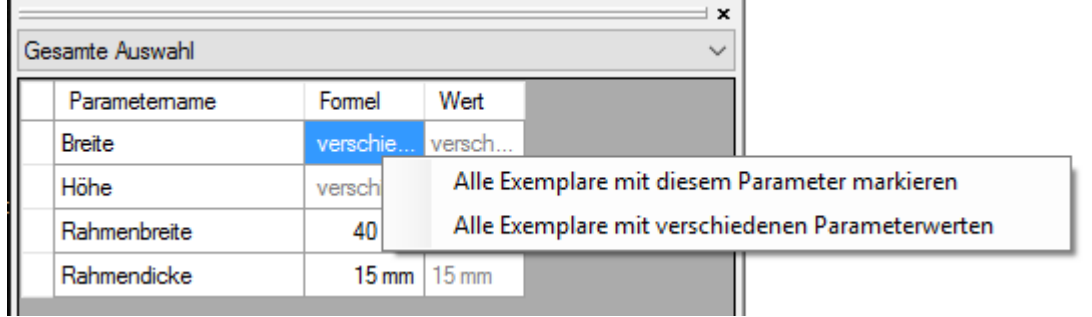

#### $\rightarrow$  , Alle Exemplare mit diesem Parameter markieren"

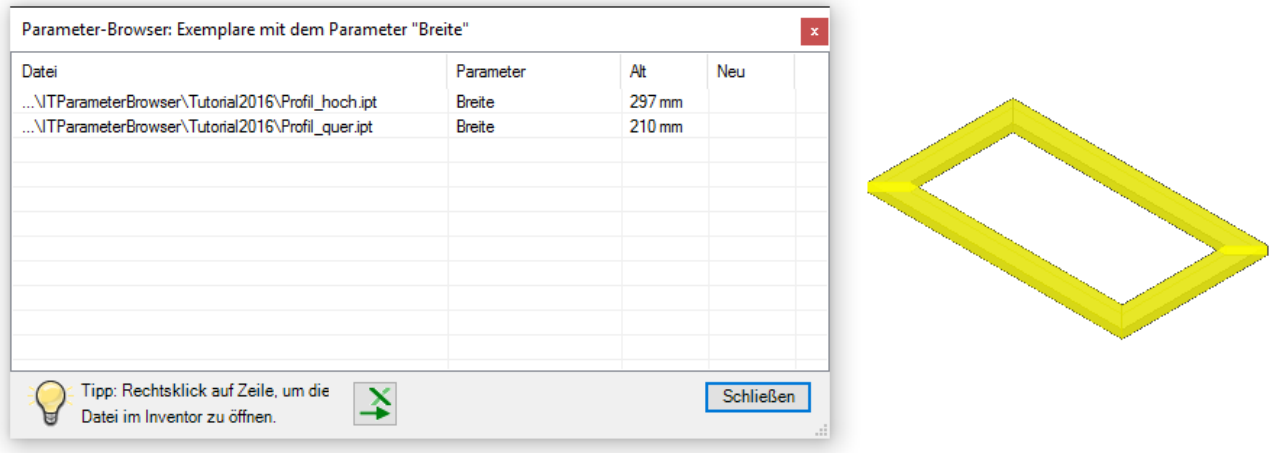

#### $\rightarrow$  "Alle Exemplare mit verschiedenen Parameterwerten"

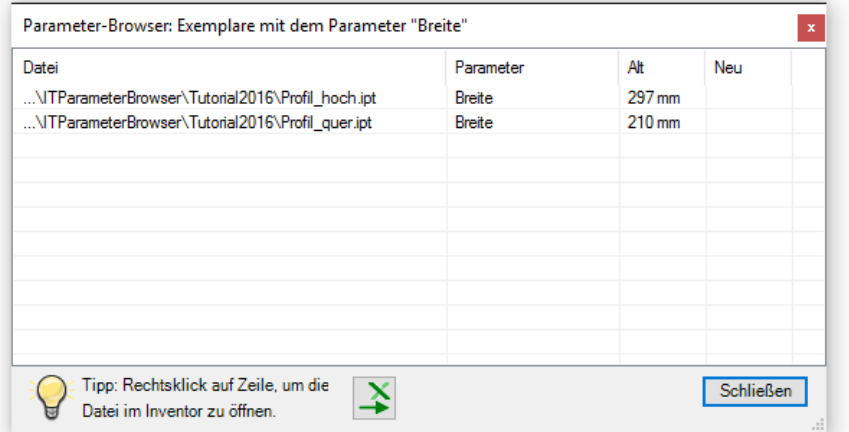

## Farben gemäß Konfiguration:

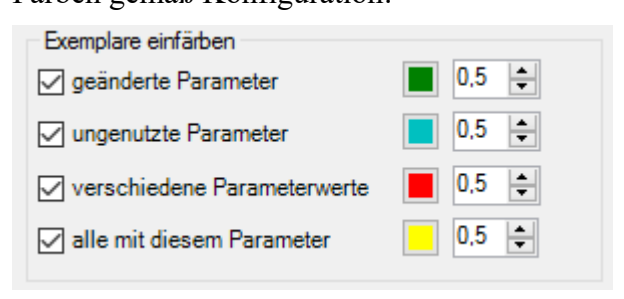

## **Speichern unter und ersetzen**

Wenn sich die Geometrie eines Exemplars ändert, dann ist dies auch ein neues Bauteil, neuer Artikel, neue Dateinummer...?

In der Parameter-Browser Konfiguration können Sie steuern, ob beim Ändern einzelner Exemplare ein "Speichern unter und ersetzen" angeboten wird.

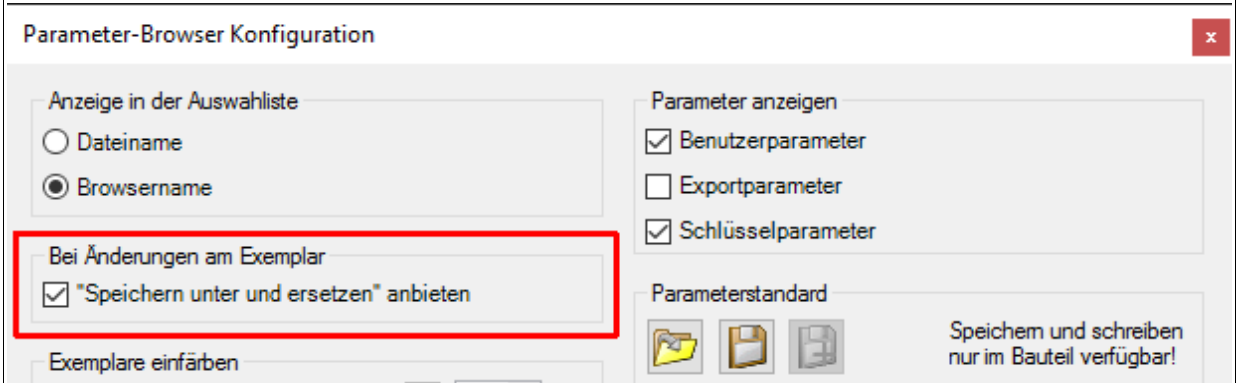

#### **Beispiel:**

Zuerst genau ein Exemplar auswählen, "Aktualisieren" klicken, Parameter-Wert ändern und "Änderungen übernehmen".

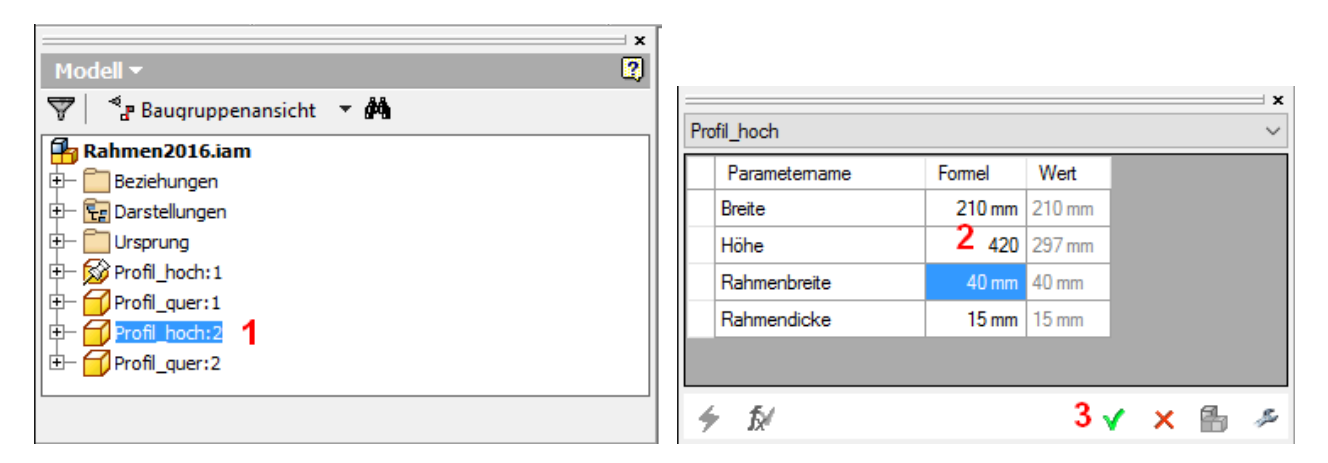

Im folgenden Dialog "Komponente speichern unter" geben Sie den neuen Dateinamen an.

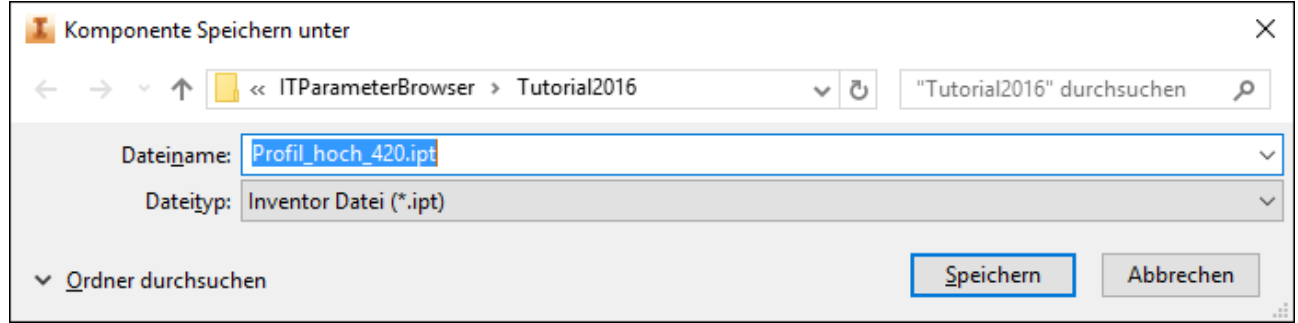

(Wenn Sie das nicht möchten, weil der Wert geändert wird, ohne das sich die Datei ändert, so können Sie diesen Dialog einfach mit Esc schließen!)

Wird das Exemplar in der aktuellen Baugruppenstruktur mehrfach verwendet, kommt folgende Meldung:

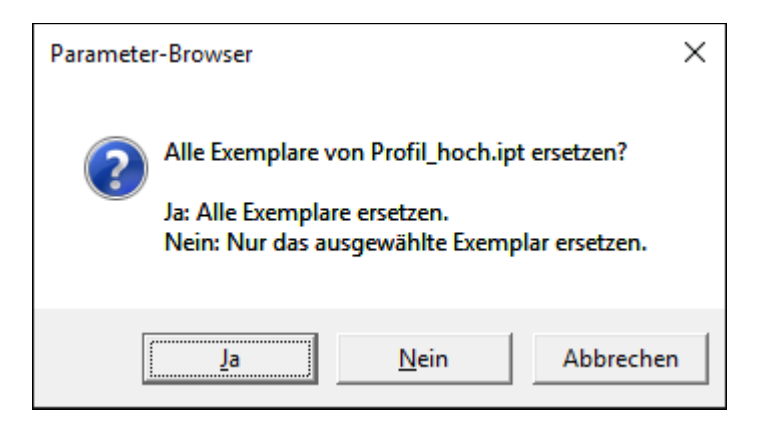

So würde es aussehen, wenn Sie auf "Nein" klicken:

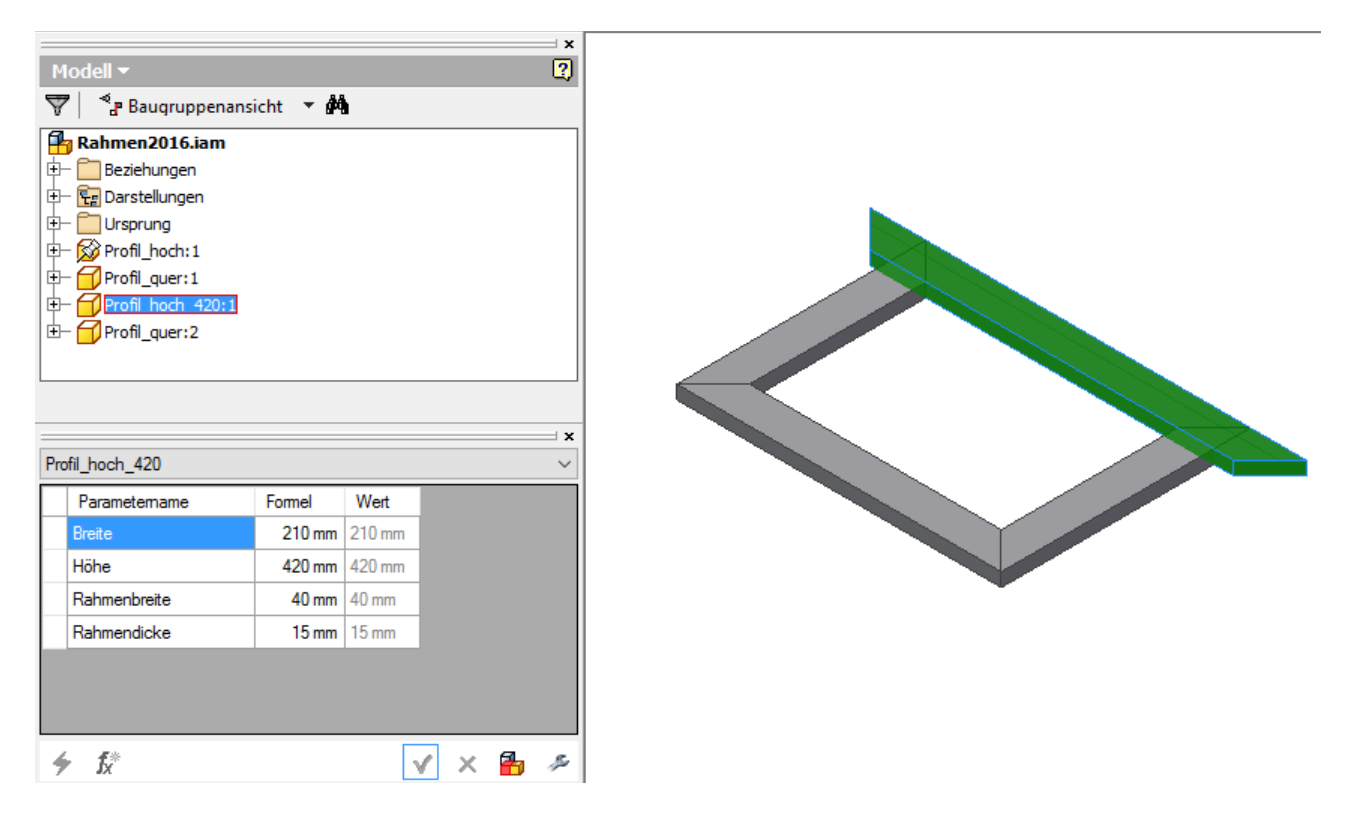

(aufgrund vergebener Abhängigkeiten wahrscheinlich nicht gut... soll ja nur ein Beispiel sein...)

In diesem Beispiel ist "Ja: Alle Exemplare ersetzen" die "bessere Variante":

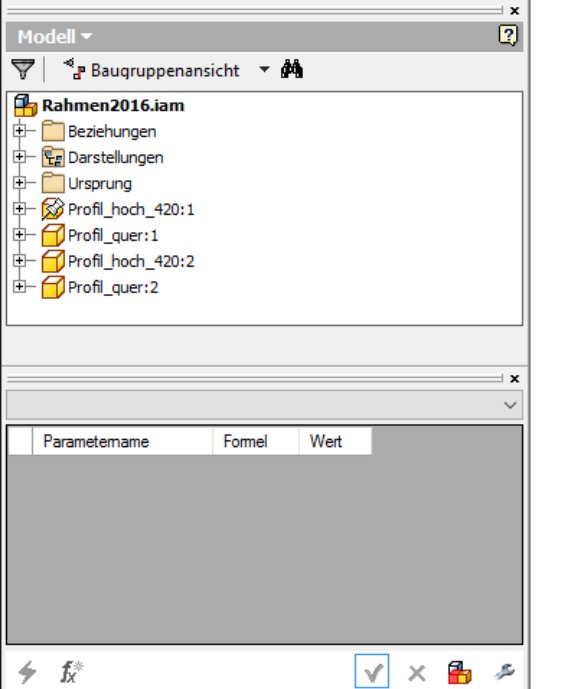

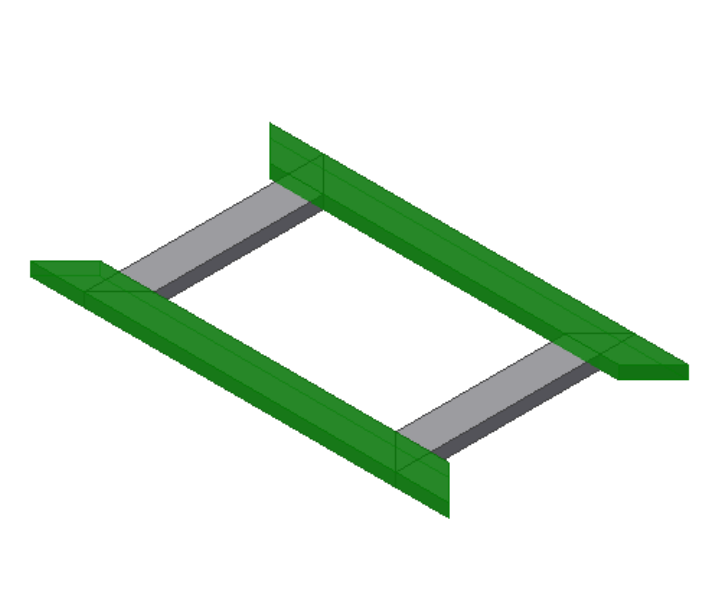

## **Verwenden von Parameterstandard**

Sie können einen Parameterstandard festlegen, um in einer Konstruktion einheitliche Parameternamen und Werte zu verwenden. Dies ist besonders dann nützlich, wenn viele Bauteile in einer Konstruktion letztlich von nur wenigen Parametern abhängen.

Ein Beispiel sei ein Produkt, dass durch eine Anlage transportiert wird. Es gibt hier einige Bauteile, die von den Abmessungen des Produkts abhängig sind. Man könnte also zu Beginn einen Standard festlegen, der in jedem Bauteil die Parameter "Breite", "Länge" und "Höhe" festlegt, sowie die dazu gehörenden Standardwerte. Der Konstrukteur kann sich nun bei jedem Bauteil überlegen, ob und wie sein Bauteil von den genannten Parametern abhängig ist. Zusammenhänge zwischen Bauteilen und Abmessungen werden so "bewusster". Außerdem kann so eine einheitlichere Arbeitsweise mehrerer Konstrukteure erzielt werden: Jeder Konstrukteure verwendet diese Parameter, und wenn was grundlegend geändert werden soll (Bsp. Produktabmessungen), weiß jeder, wo es zu ändern ist.

Kurzum, der Parameterstandard bietet eine neue Möglichkeit der Variantenkonstruktion ohne "Master" (abgeleitete Komponente) oder Excel-Tabellen und eine einheitliche Konstruktionmethodik auch bei mehreren Konstrukteuren.

#### *Parameterstandard festlegen*

Beispielhaft soll das Bauteil "Profil quer.ipt" als Vorlage für den Parameterstandard verwendet werden. Schließen Sie zunächst alle Dateien und öffnen nur das Bauteil "Profil quer.ipt".

Die darin definierten Parameter sollen als Standard festgelegt werden.

Rufen Sie dazu die Parameter-Browser Konfiguration auf und klicken Sie im Bereich Parameterstandard auf das "Speichern-Symbol":

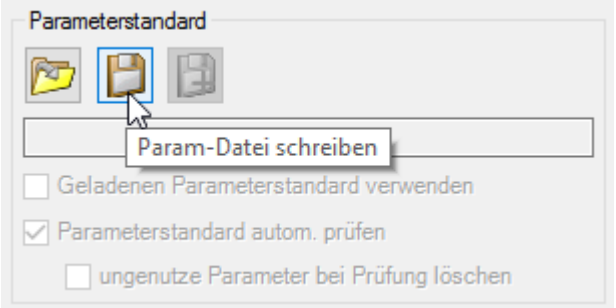

Hier werden jetzt die Parameter gehakt, die als Standard verwendet werden sollen:

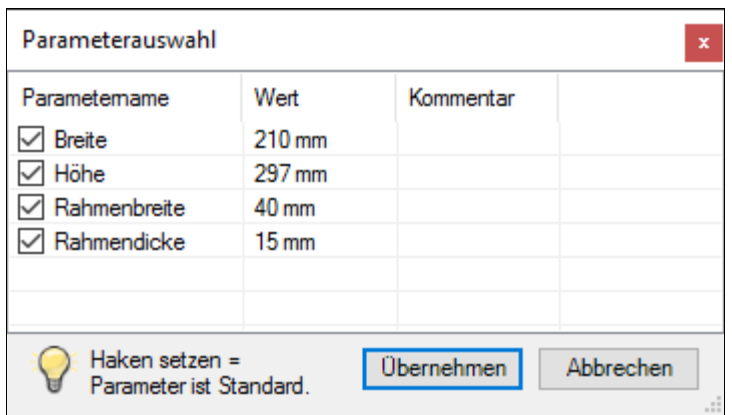

Die Spalte "Kommentar" zeigt Kommentare an, die im Inventor-eigenen Parameterdialog eingetragen wurden.

Klicken Sie auf "Übernehmen".

Der Datei-Speichern-Dialog öffnet sich. Der Parameterstandard wird als Datei (\*param) abgelegt:

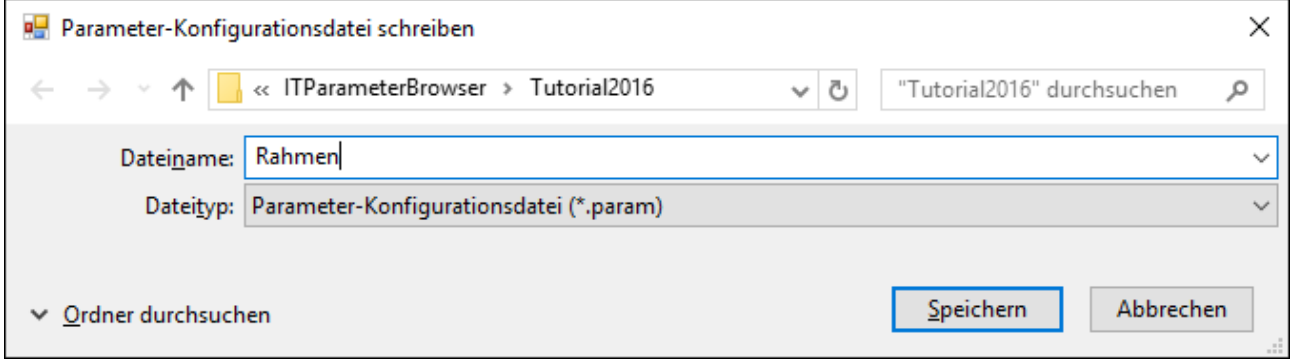

(Später kann auch ein anderer Parameterstandard geladen werden.)

Im Bereich "Parameterstandard" wird jetzt der vollständige Name der Parameterdatei angezeigt.

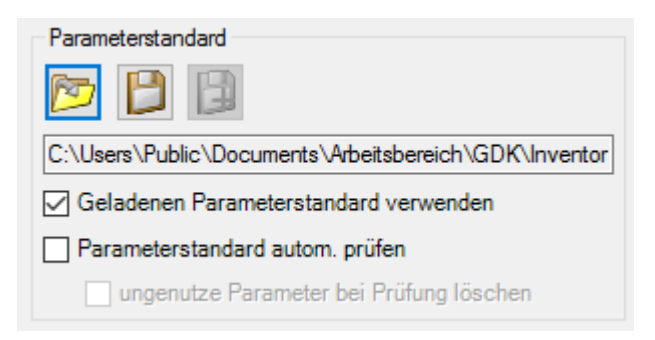

Damit der Parameterstandard auch verwendet wird, muss der Haken bei "Geladenen

Parameterstandard verwenden" gesetzt sein: □ Geladenen Parameterstandard verwenden

"Parameterstandard autom. Prüfen" bleibt zunächst aus.

Schließen Sie den Dialog mit "OK".

### *Parameterstandard prüfen*

Im Parameter-Browser wird jetzt die Schaltfläche für "Parameterstandard prüfen" angezeigt:

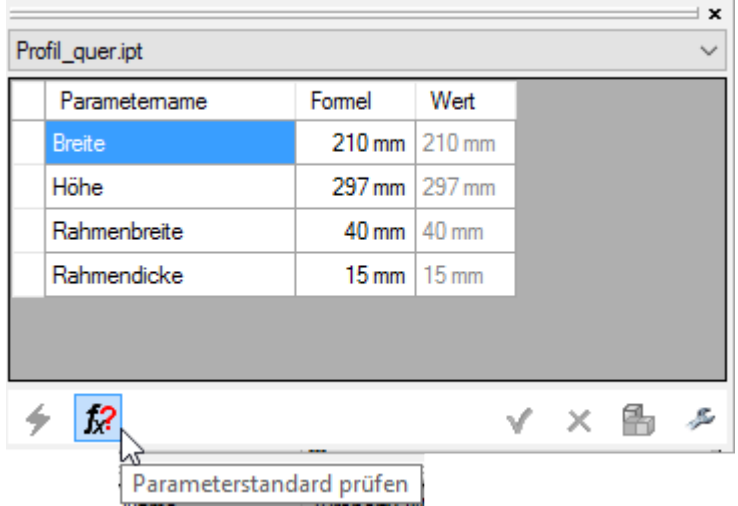

Durch Anklicken öffnet sich folgender Dialog:

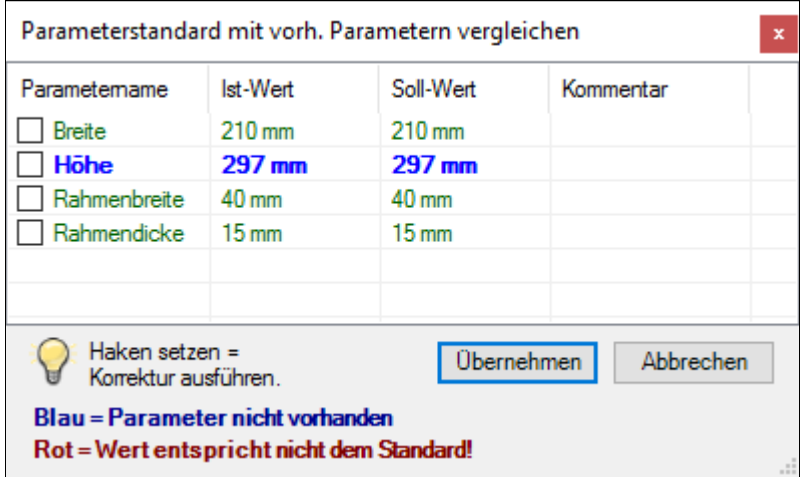

Grüne, normale Schrift = Parameter OK

Dialog mit "Abbrechen" schließen.

#### *Parameter gemäß Standard korrigieren*

Zunächst wird ein "Fehler" eingebaut: Breite auf 220 ändern und "Änderungen übernehmen"

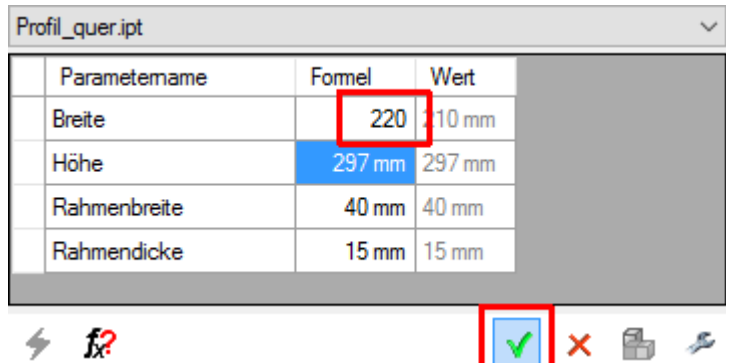

"Parameterstandard prüfen" nochmals aufrufen:

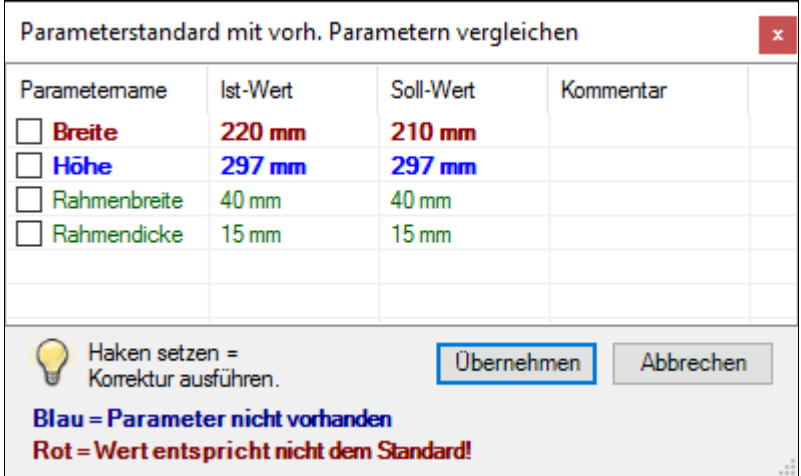

Dunkelrot, fett zeigt eine Abweichung vom Standardwert!

Sie können jetzt das aktuelle Bauteil korrigieren, indem vor dem Parameter "Breite" den Haken setzen und "Übernehmen" klicken.

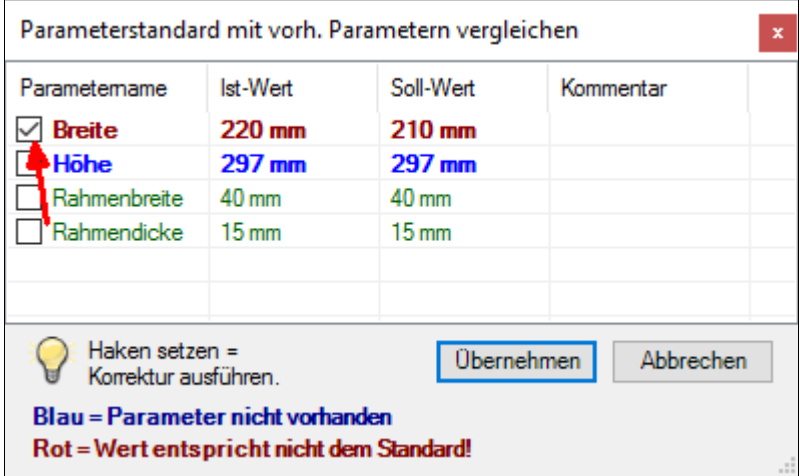

Wenn Parameter als Standard definiert sind, jedoch im Bauteil noch nicht vorkommen, erfolgt ebenfalls ein Hinweis und die Möglichkeit, die fehlenden Parameter anzulegen. Mehr dazu im letzten Kapitel ["Parameterstandard in neues Bauteil einpflegen".](#page-23-0)

#### *Parameterstandard automatisch prüfen*

Parameter können automatisch geprüft werden, hierzu muss in der Konfiguration der entsprechende Haken gesetzt werden:

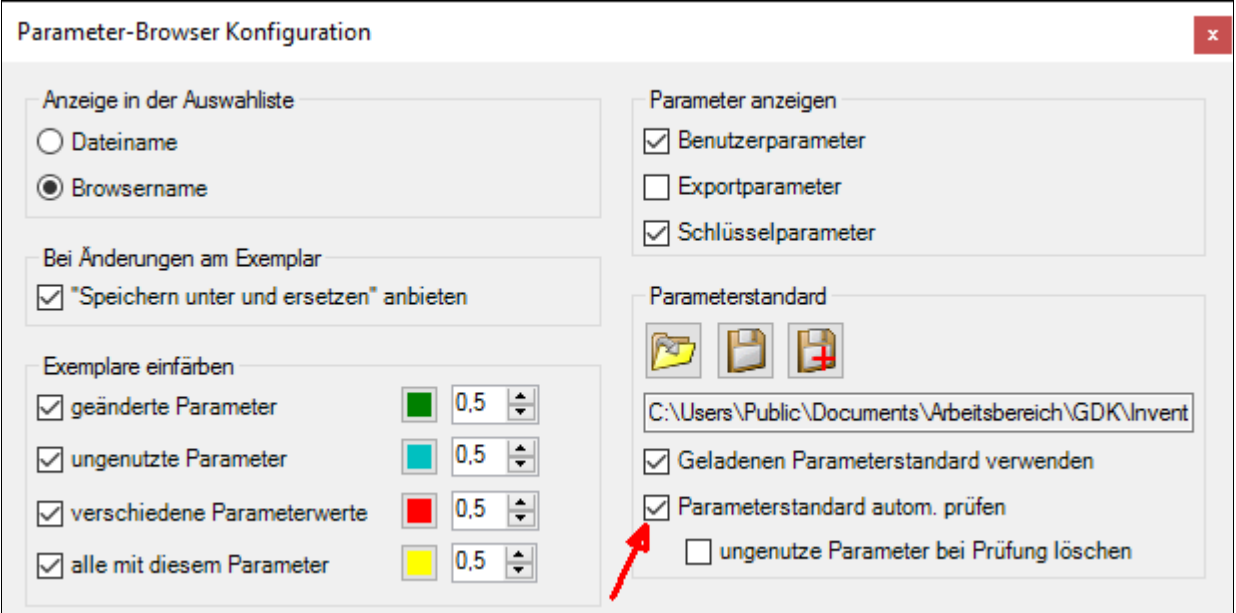

Nach "OK" wird im Parameter-Browser folgendes gezeigt:

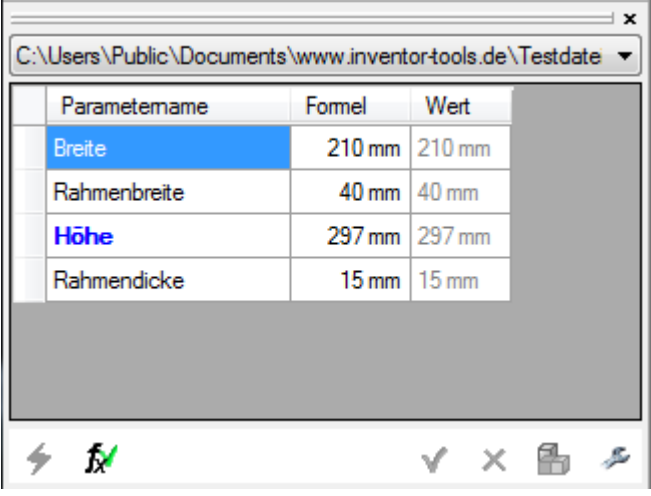

= die Werte entsprechen dem Parameterstandard

Höhe (Blau, fett) = Parameter nicht in Verwendung.

N

Ändern Sie die Breite auf 220 und klicken Sie auf "Änderungen übernehmen".

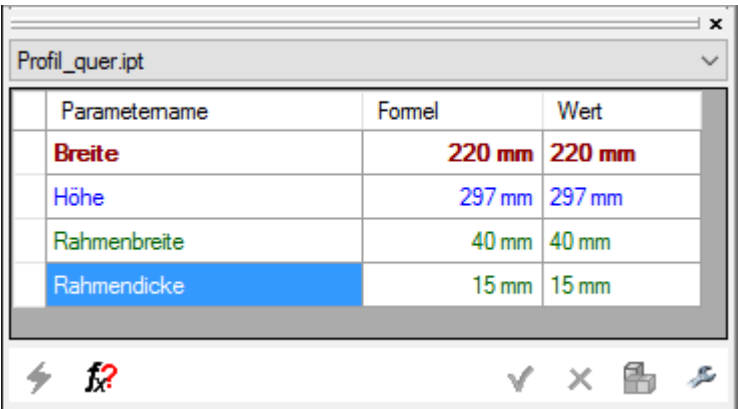

Der Wert 220 wird dunkelrot, fett angezeigt und am "fx"-Schalter wird ein rotes Fragezeichen gezeigt.

**"Achtung, der Wert entspricht nicht dem Standard!"**

#### <span id="page-23-0"></span>*Parameterstandard in neues Bauteil einpflegen*

Ein neues Bauteil anlegen.

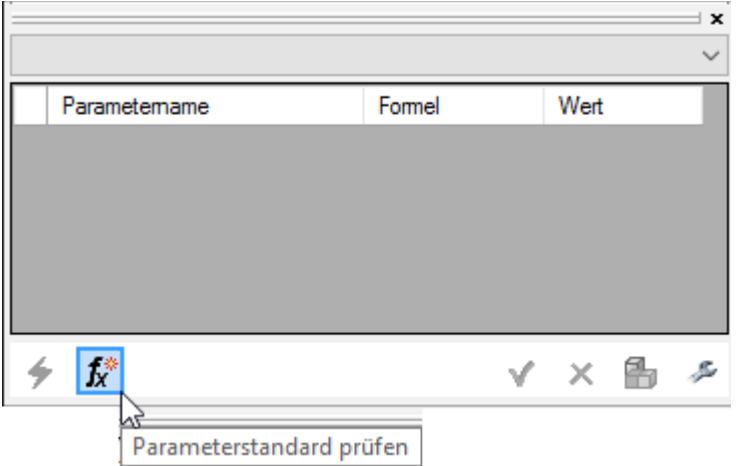

"Parameterstandard prüfen" anklicken! Folgender Dialog öffnet sich:

![](_page_23_Picture_48.jpeg)

Hier die Parameter anhaken, die benötigt werden und mit "Übernehmen" schließen.

Die Parameter werden mit den "Soll-Werten" im Bauteil angelegt und stehen sofort als Benutzerparameter zur Verfügung:

![](_page_23_Picture_49.jpeg)

**HINWEIS:** Damit die Parameter auch im Parameter-Browser angezeigt werden, muss das Bauteil erstmals gespeichert werden!

### **Parameter-Favoriten**

Anstatt eines Parameter-Standards können für bestimmte Parameter beliebige Favoriten angelegt werden (Wertereihen). Hierbei ist die korrekte Schreibweise des Parameternamens zu beachten. Die Werte werden mit Semikolon voneinander getrennt.

![](_page_24_Picture_58.jpeg)

Im Parameter-Browser werden die Favoriten im Rechtsklickmenü angezeigt:

![](_page_24_Picture_59.jpeg)

**Ein aktivierter Parameter-Standard hat eine höhere Priorität als die Parameter-Favoriten. Das heißt, wenn Parameter-Standard aktiviert sind, werden keine Favoriten angezeigt!**

![](_page_24_Figure_6.jpeg)

# **Allgemeine Verwaltung**

Die getroffenen Einstellungen unter "Öffentliche Dokumente" im Inventor-Tools Konfigurationsordner abgelegt:

![](_page_25_Picture_63.jpeg)

In der Konfiguration angegebene Parameterfavoriten werden in der Datei "ParameterBrowser2017\_Favoriten.xml" abgelegt.

Diese Datei kann von einem Rechner auf einen anderen kopiert werden.

Die Einstellungen können auch zentral abgelegt werden (auf einem Server), dies geht jedoch nur bei "Firmenlizenzen":

Der gesamte Inhalt des Inventor-Tools Konfigurationsordners (einschließlich Lizenzdatei \*.liz) wird in einem Serververzeichnis abgelegt.

Im Inventor-Tools Konfigurationsordner (lokal) wird Datei "umleitung.txt" erstellt, die ein Zeile enthält, nämlich der Pfad zum Serververzeichnis (Bsp: "\\Server1\CAD\Konfig\InventorTools").

Dies gilt auch für selbst definiert und gespeicherte Parameterstandard-Dateien.